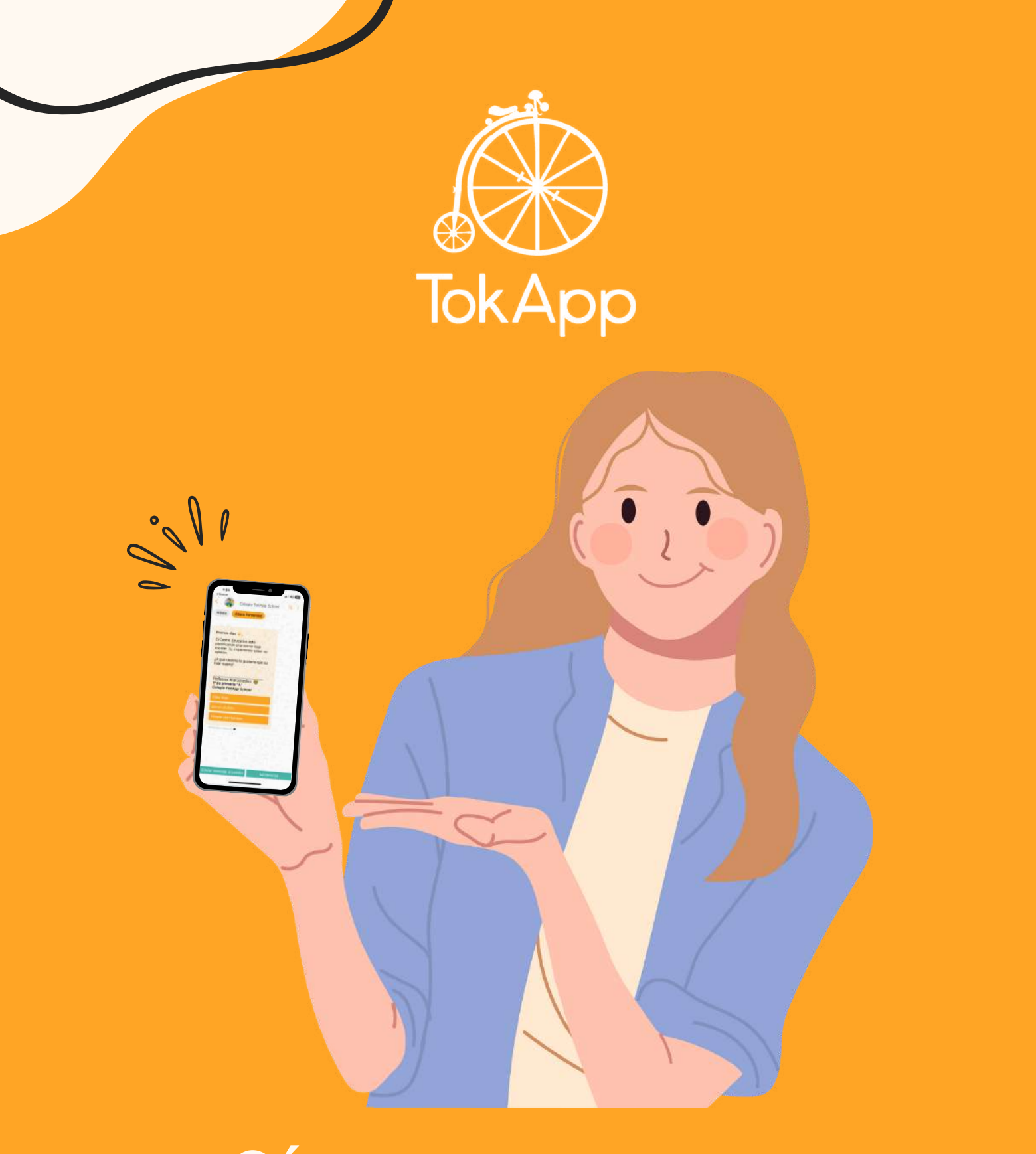

**Cómo empezar a usar TokApp (Para usuarios)**

## **Comencemos a usar TokApp School**

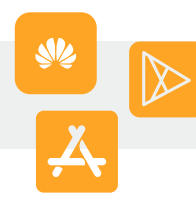

### **1. Descarga la App**

Entra a la tienda de aplicaciones de tu dispositivo móvil, ya sea la App Store, Play Store o AppGallery.

Busca y descarga la aplicación "TokApp School".

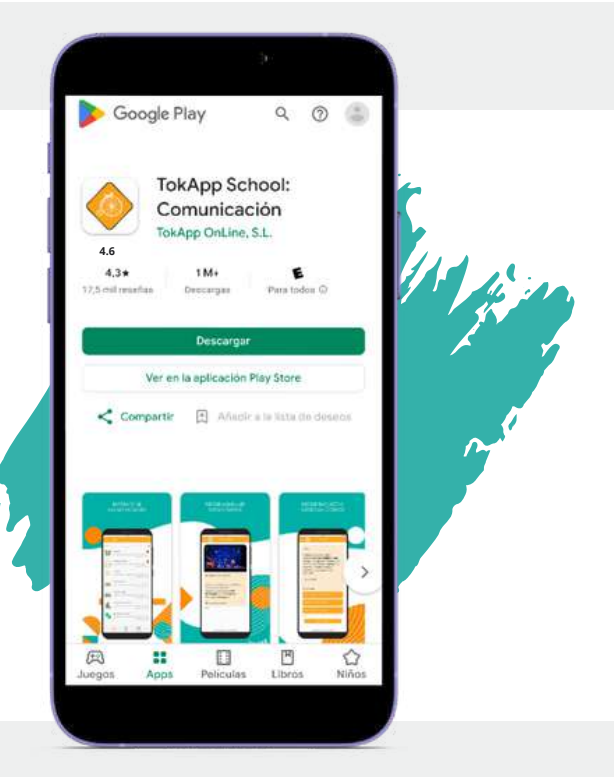

**2. Crea un usuario**

#### Haz click en "Registrarse"

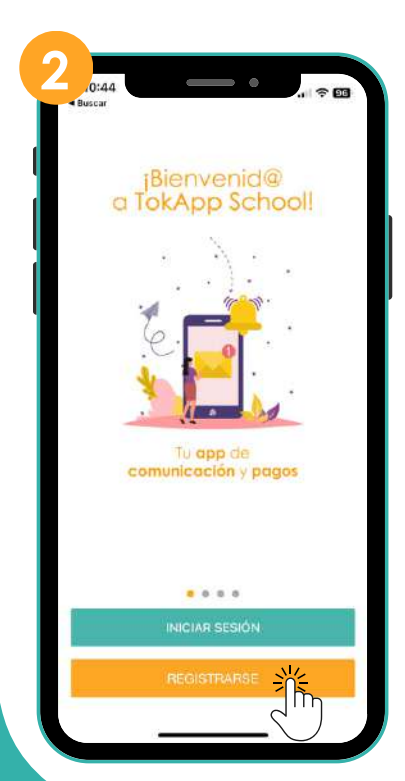

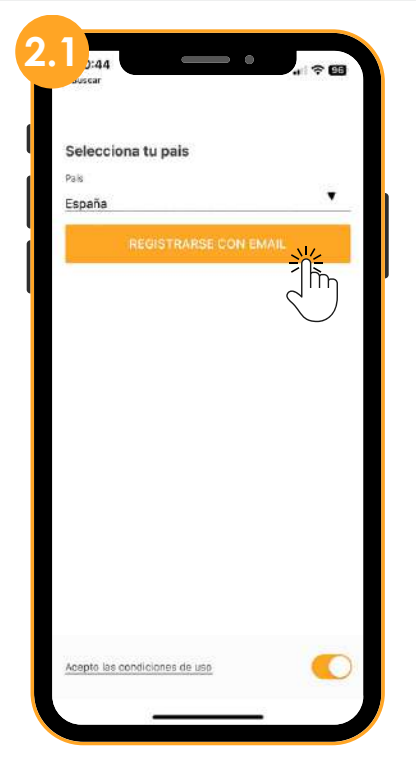

Selecciona tu país y pulsa en "Registrarse con email"

#### Completa el formulario y haz click en "Continuar"

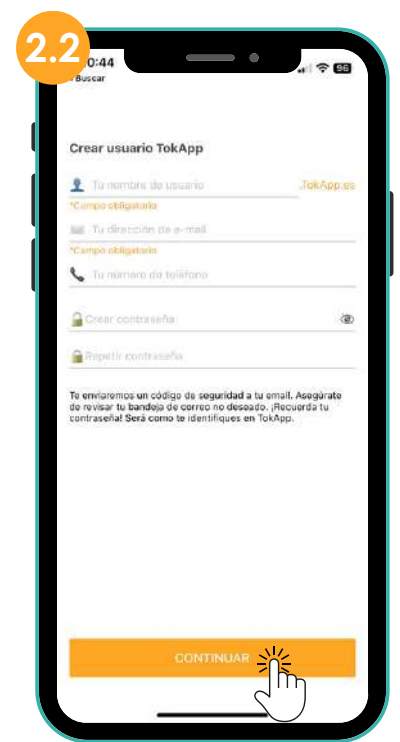

### **Introduce el código de verificación...**

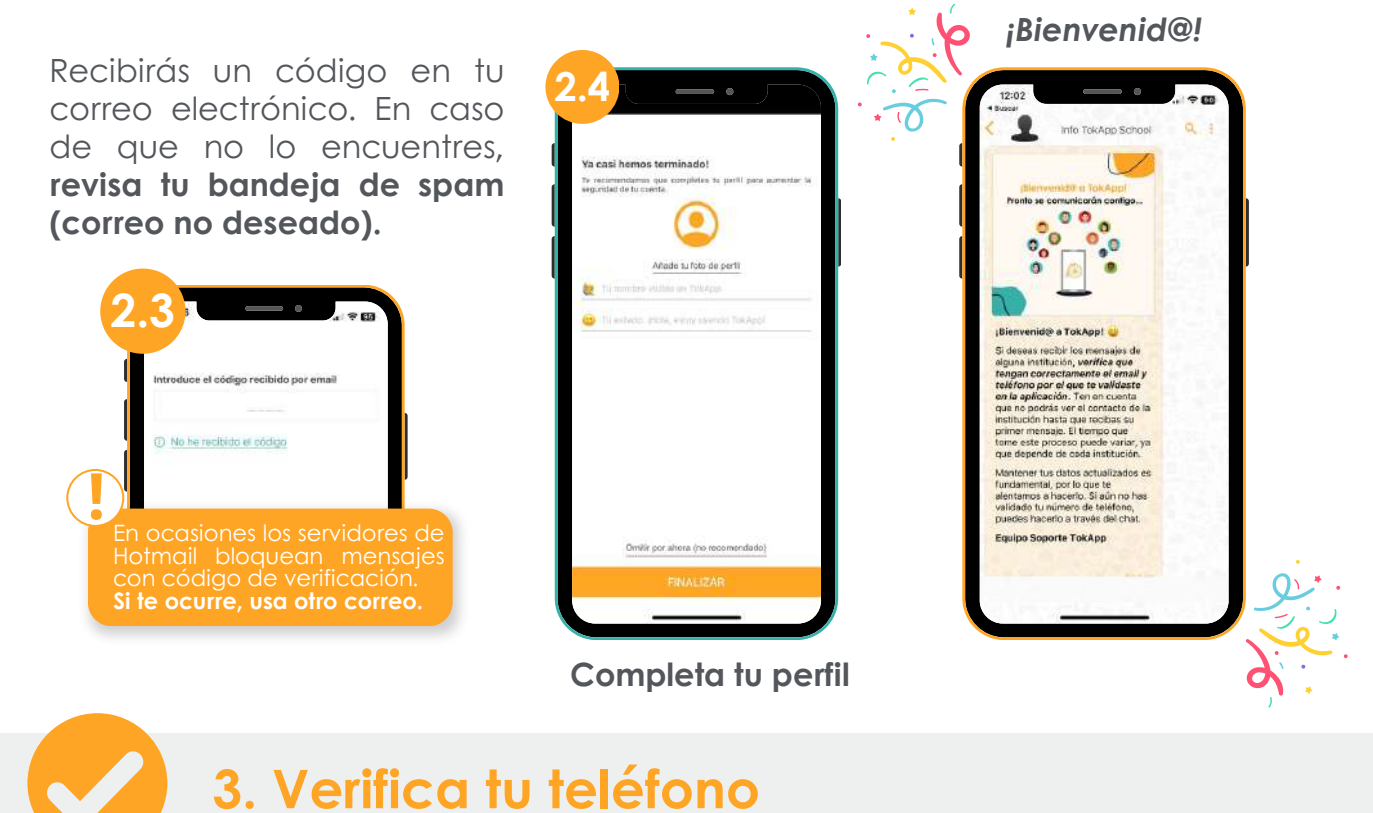

Para **aumentar la seguridad**, te recomendamos validar tu teléfono, ya que con esto garantizamos que nadie pueda hacerse pasar por ti.

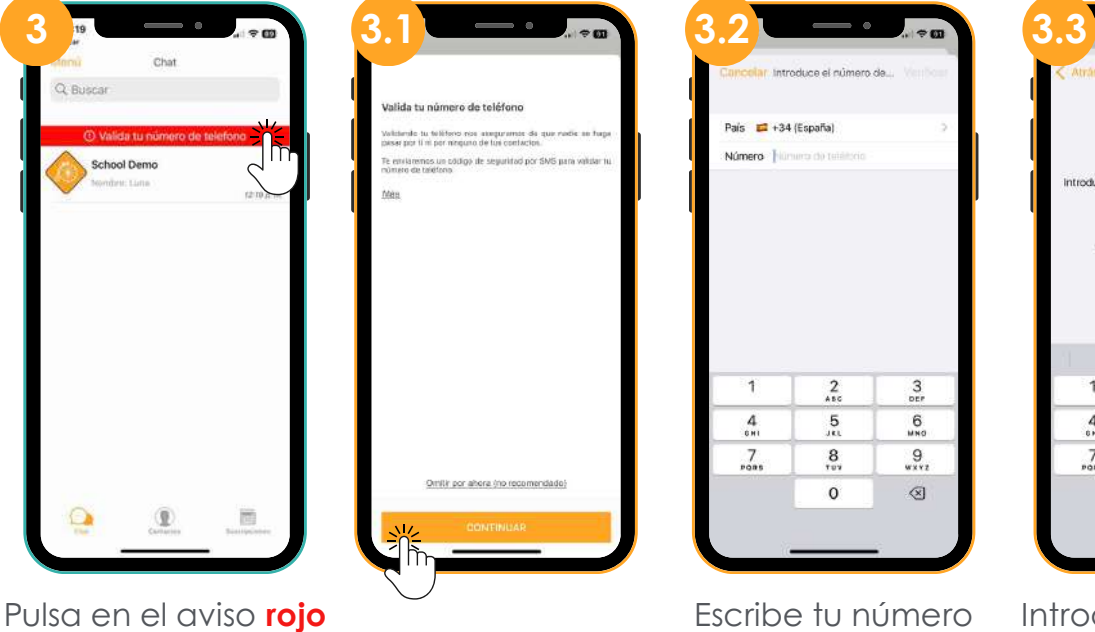

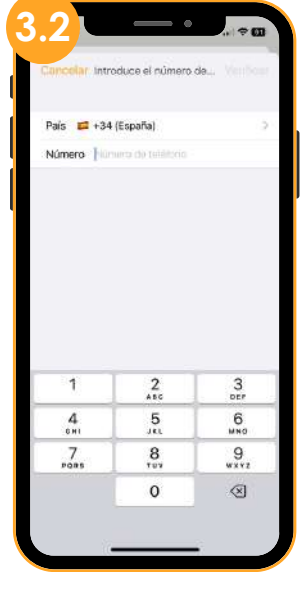

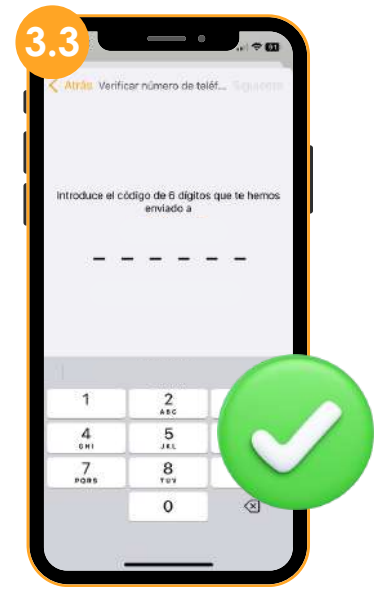

Introduce el código que te hemos enviado

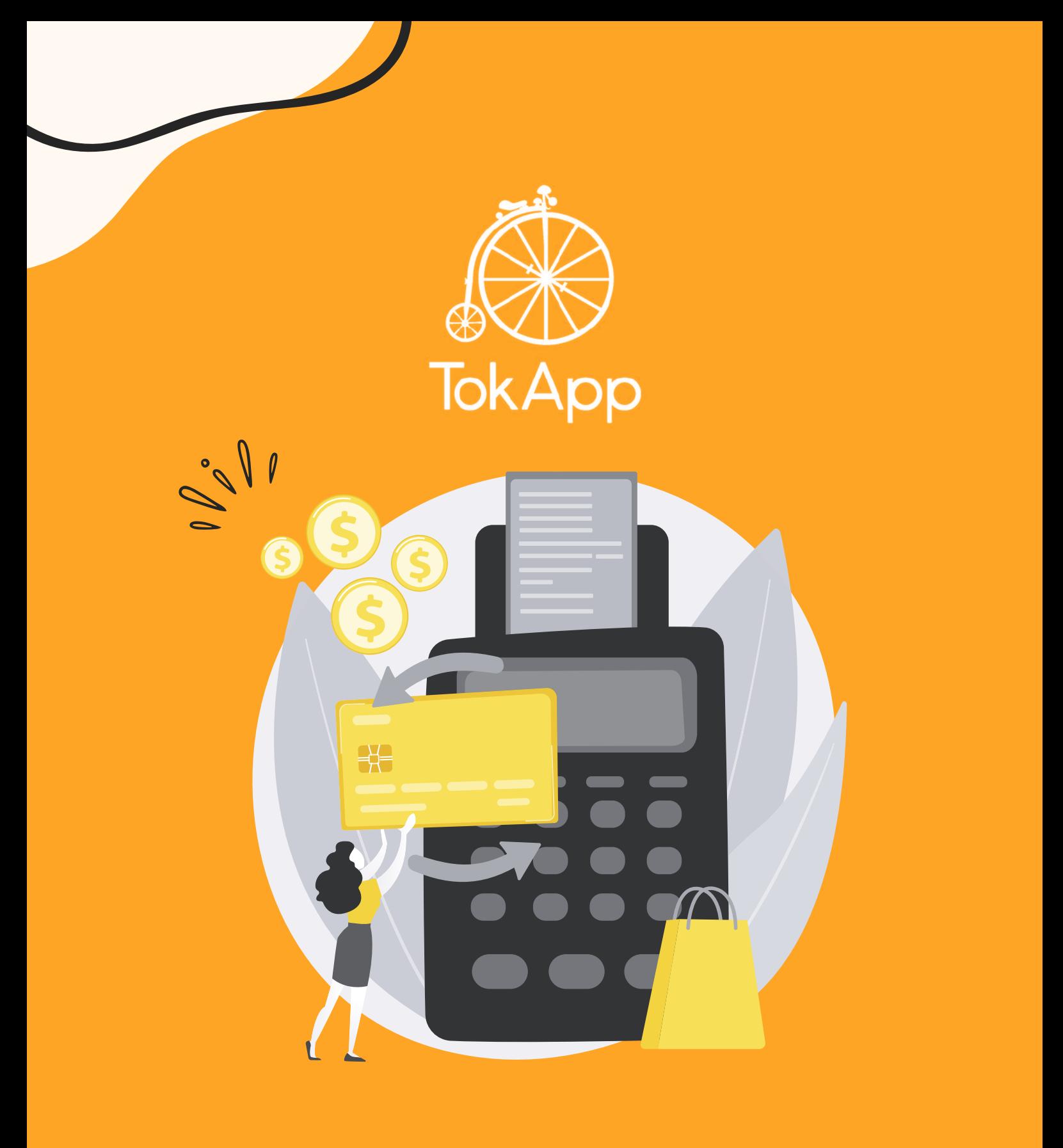

# **Manual de pagos (Para usuarios)**

# **Paga a través de TokApp**

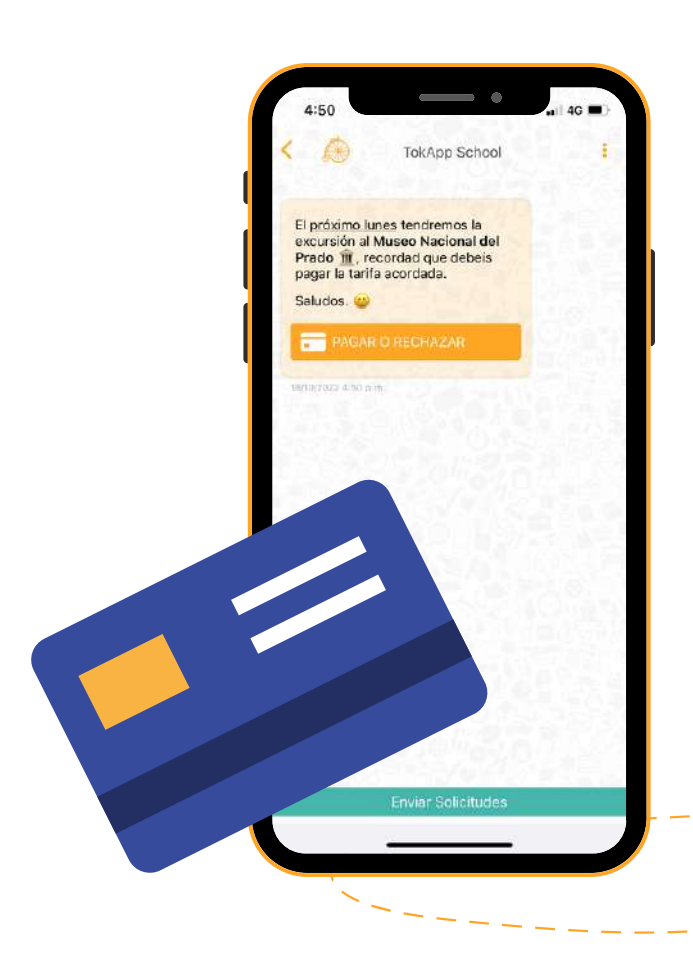

Ahora, realizar pagos con TokApp es más simple y seguro que nunca. Facilitamos la comunicación con tu entidad al proporcionarte la opción de efectuar pagos directamente desde la aplicación.

Tanto si necesitas abonar la cuota del comedor, una excursión o pagar alguna actividad. ¡Ya no será necesario llevar efectivo al centro!

Solo necesitas responder a un mensaje y hacer clic en el botón que presenta las opciones "Pagar o rechazar". Así podrás realizar el proceso de manera ágil y conveniente.

**Seguridad TokApp**

TokApp, manteniendo su filosofía de privacidad y seguridad para el usuario, asegura que la solicitud de pago en la app se realiza directamente por la entidad y no una fuente externa.

Los datos enviados a través de **TokApp** están cifrados mediante SSL/TLS, y en ningún momento TokApp almacena los datos sensibles de tu método de pago cuando lo introduces.

## **Cómo funcionan los pagos. Paso a paso**

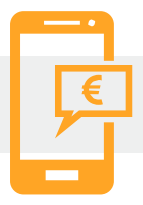

### **1. Mensaje de solicitud de pagos**

**Una vez recibido el primer mensaje con petición de pago, tendrás dos opciones:**

Aceptar el pago 1. 2.Rechazarlo

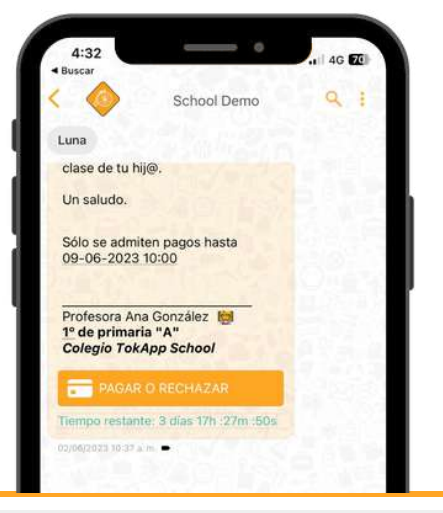

# **2. Acepta o rechaza el pago**

# **En caso de rechazar...**

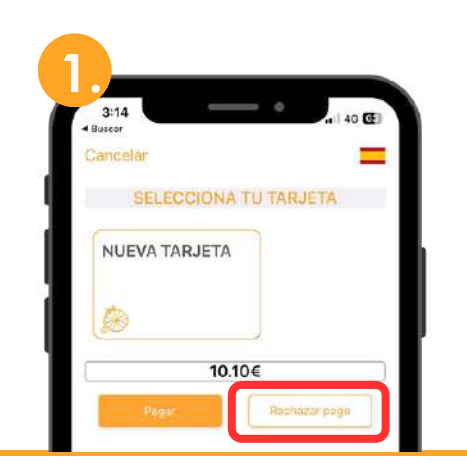

Pulsa el botón "rechazar pago"

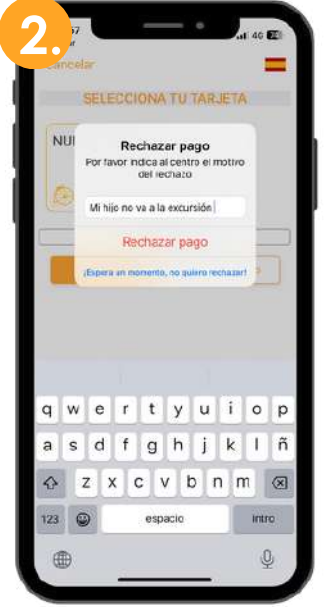

Pasarás directamente a una pantalla donde **podrás** explicar el motivo del rechazo del pago.

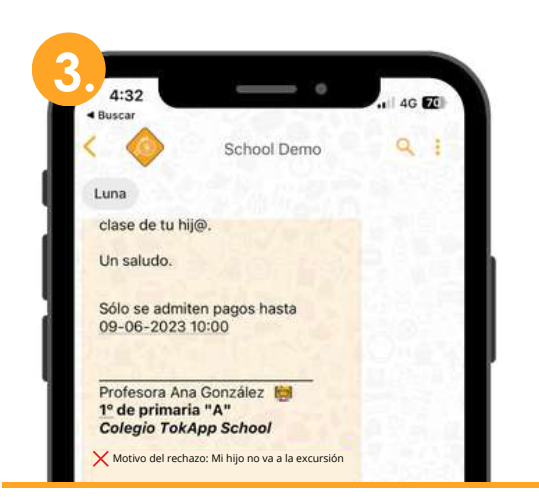

En el mensaje, aparecerá como pago rechazado.

#### **Pagos a través de la app**

#### **En caso de aceptar...**

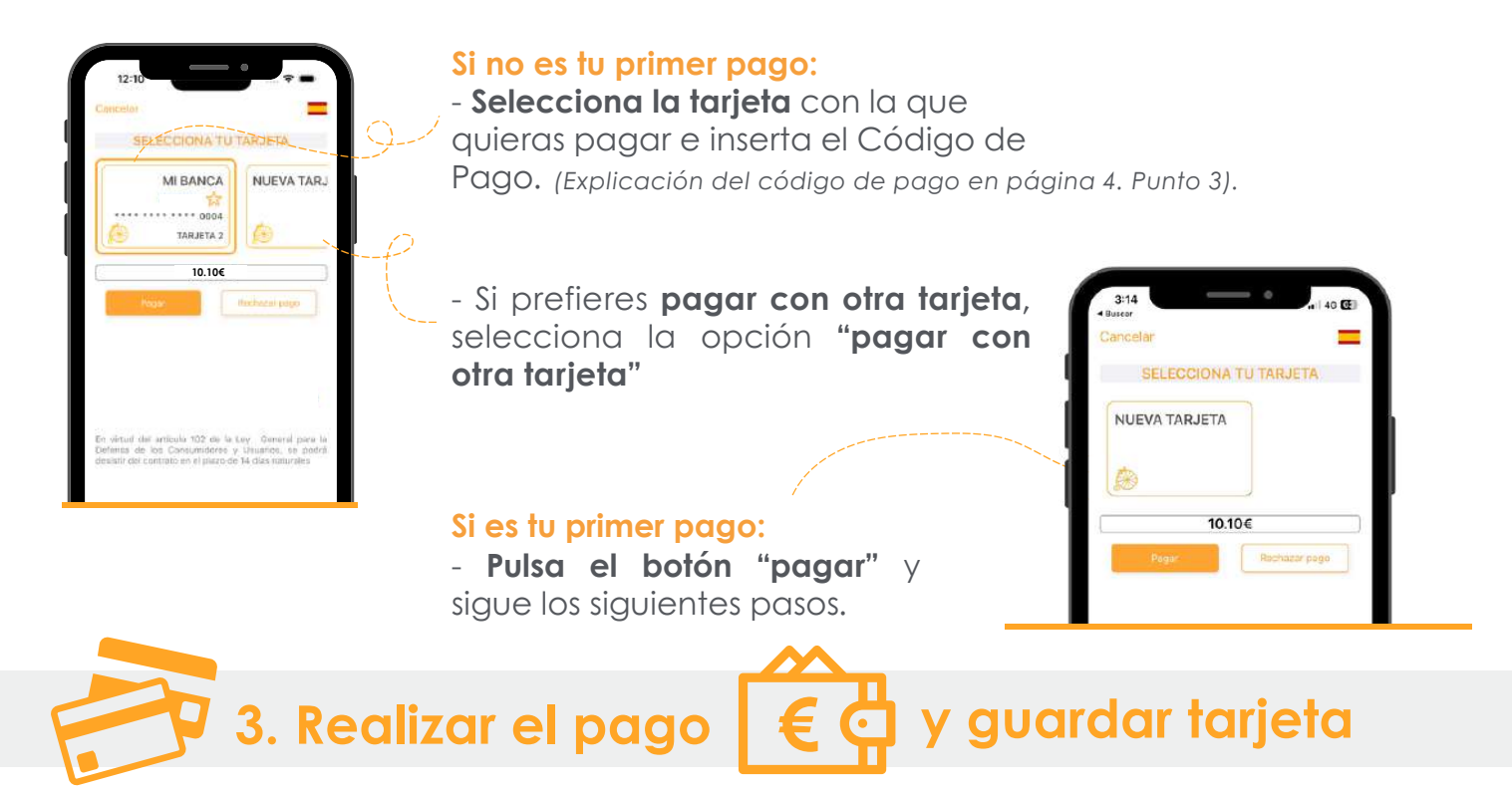

TokApp utiliza una pasarela de pagos válida para tarjetas VISA, MasterCard, Euro 6000 y Bizum.

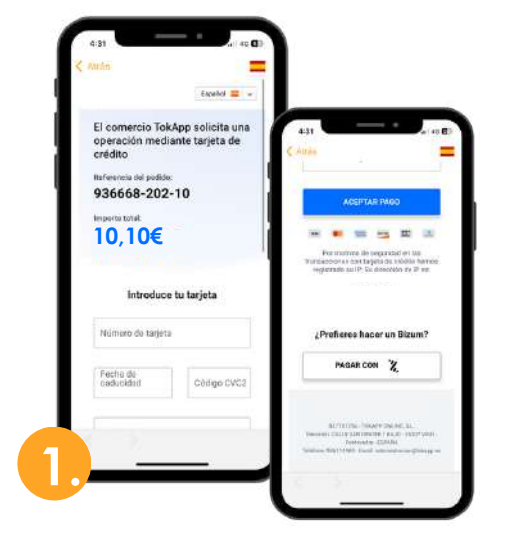

La aplicación te llevará directamente a la pasarela de pagos. En ella, escribe la información de tu método de pago.

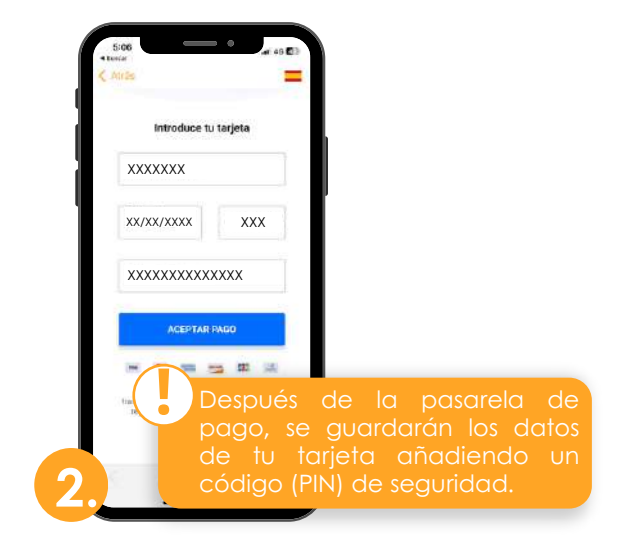

Terminado este proceso, si todo está correcto, marcará la operación como autorizada y podrás darle al botón de aceptar.

Cuando guardas tus datos bancarios, estos se almacenan en tu dispositivo móvil. Si cierras sesión o accedes desde otro dispositivo, deberás configurar los datos nuevamente. TokApp no almacena datos sensibles.

**!**

#### **Pagos a través de la app**

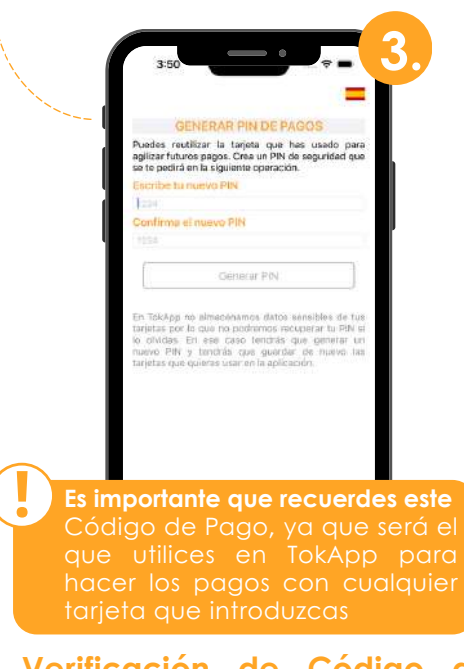

Verificación de Código de Pago: Por tu seguridad, inserta un código de 4 dígitos. Cada vez que se realice un pago, deberás verificar con este Código de Pago.

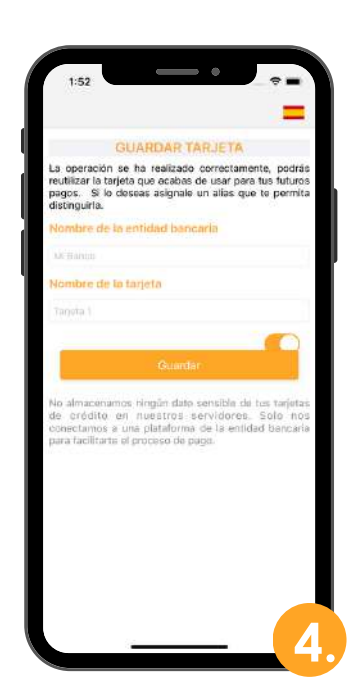

Identificación de la tarjeta: Escribe el nombre del banco y un nombre para la tarjeta, esto te permitirá identificarla.

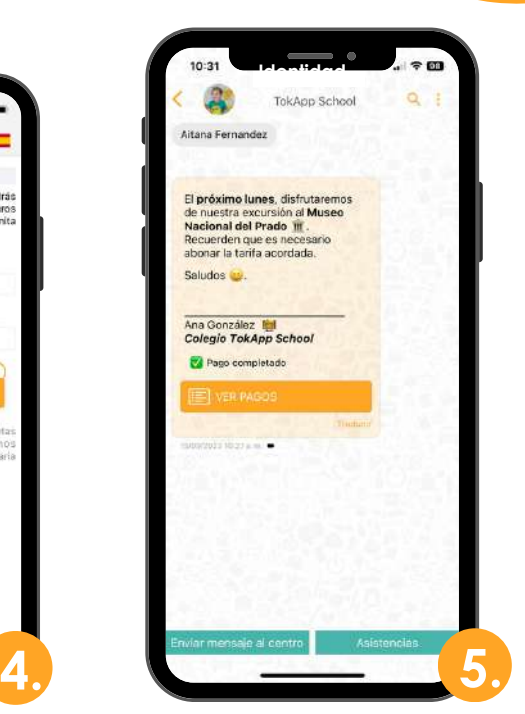

Tras realizar estos pasos, volverás directamente al mensaje. Podrás ver el histórico de pagos pulsando el botón "ver pagos".

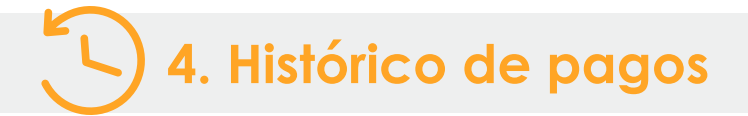

En este apartado **podrás llevar un seguimiento de los pagos**, de las tarjeta usada y los detalles de un pago en concreto.

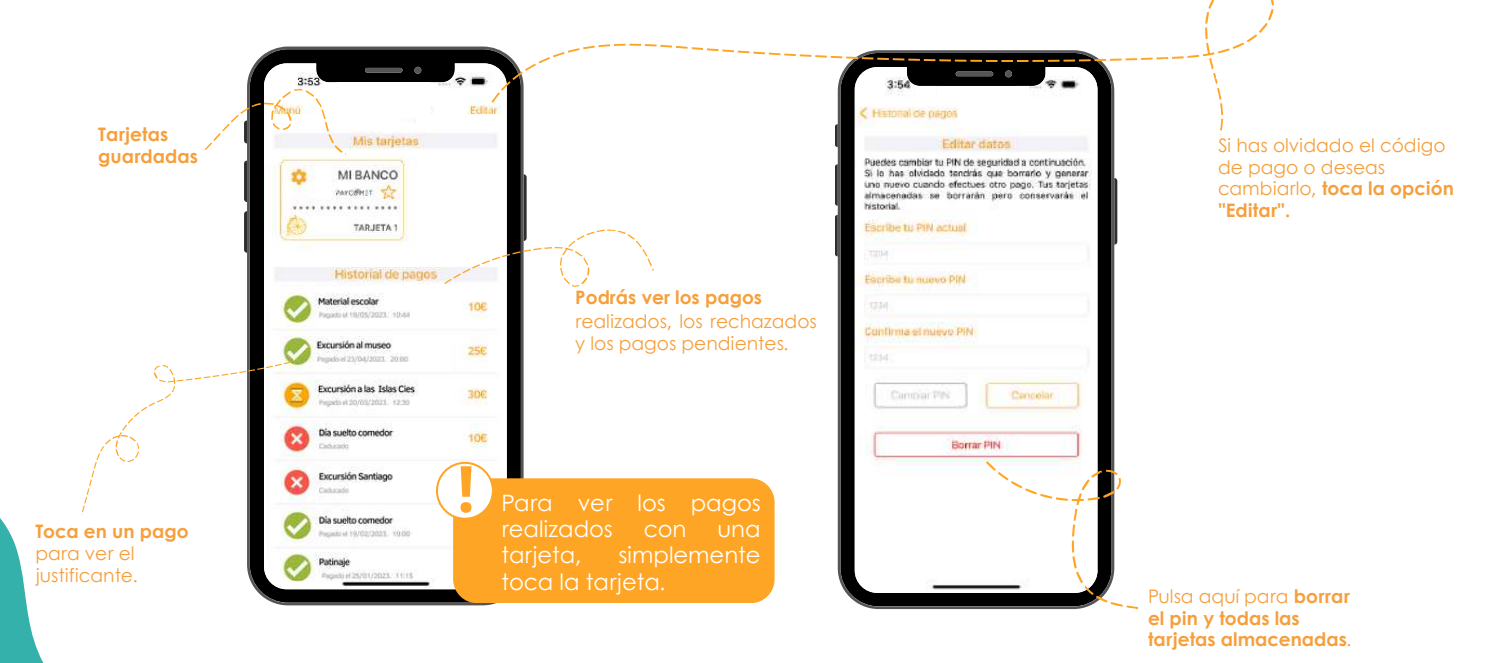

#### **Pagos a través de la app**

### **5. Edita/Elimina los datos de la tarjeta**

Si deseas modificar la información de tu tarjeta o, incluso, eliminarla...

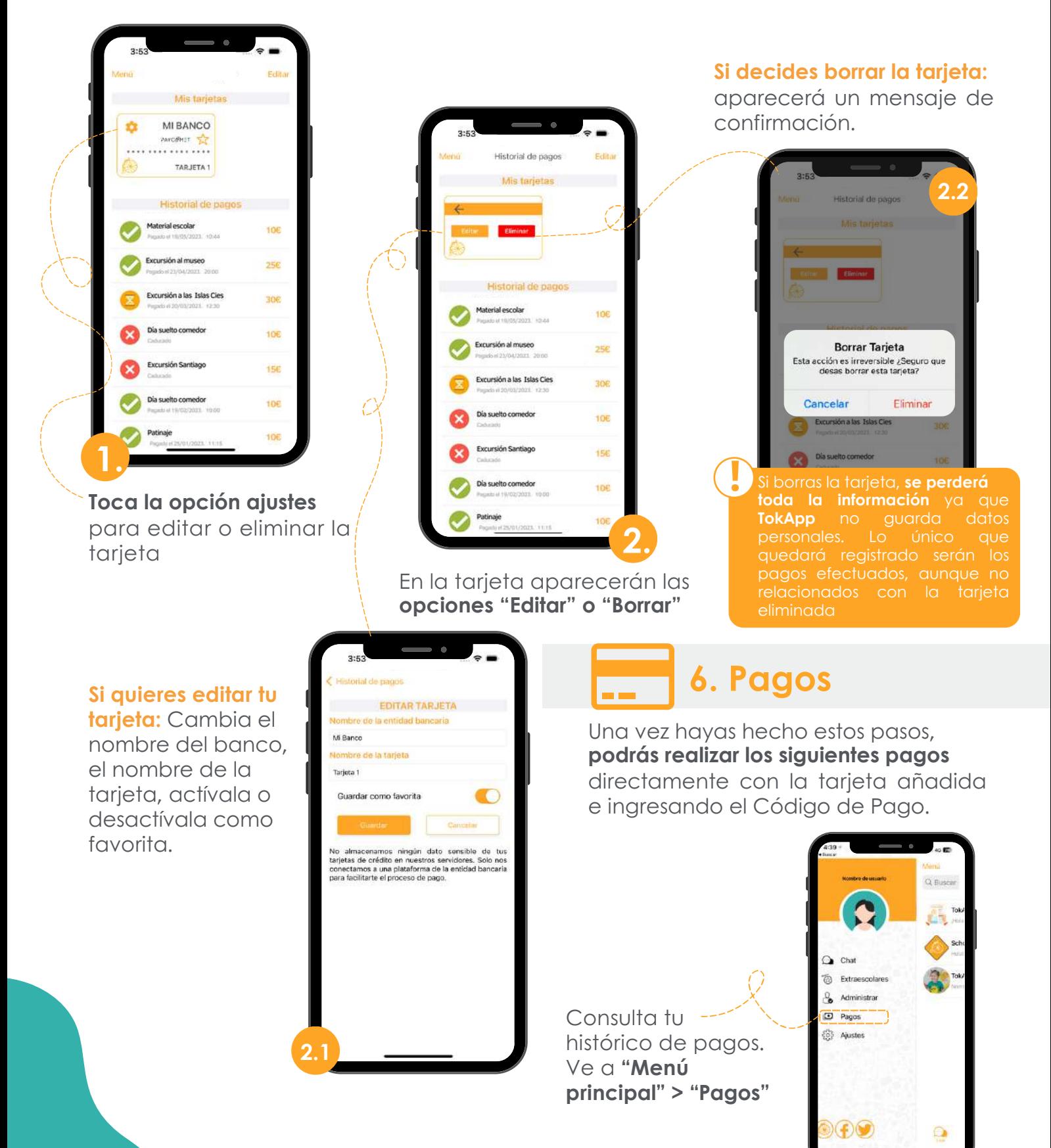

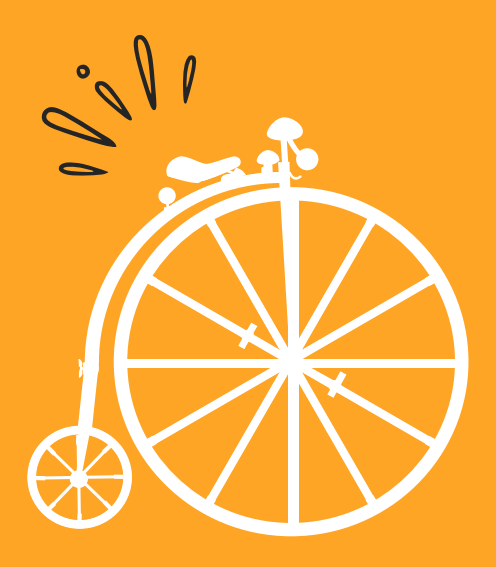

**Soporte@TokApp.com [TokApp.com/soporte](https://tokapp.com/es/soporte/)**